## **Leitfaden Demonstrator**

Die in dem Forschungsprojekt "Entwicklung einer Methode zur Quantifizierung entscheidungsrelevanter Ökologie- und Logistikkosten bei der Auswahl von Anlieferkonzepten" entwickelte Methode ermöglicht eine Quantifizierung der Logistischen Kosten sowie der Ökologischen Wirkungen von Anlieferkonzepten. Im Rahmen des Projektes wurden die Projektergebnisse in einem Softwaredemonstrator umgesetzt. Dieses vorwettbewerbliche Programm beinhaltet die Modellierungsmethode zur Abbildung von Anlieferkonzepten, eine Prozessdatenbank sowie Datenbanken mit Referenzwerten. Die Umsetzung erfolgte in Excel/VBA.

## **Bedienung**

Zur Anwendung muss die entsprechende Datei geöffnet werden (Makros müssen aktiviert sein). Auf der Startseite wird das Programm durch Anklicken des Buttons "Berechnung starten" geöffnet.

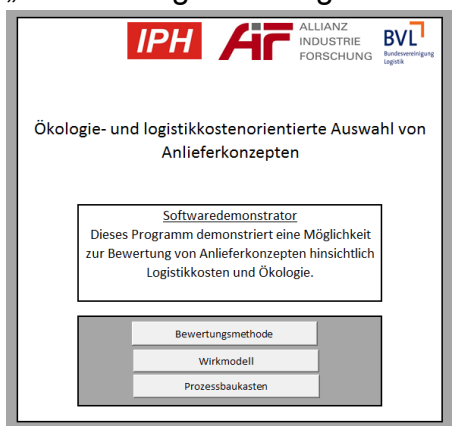

## **Abbildung A-3.1: Startmenü**

Anschließend öffnet sich die eigentliche Programmoberfläche (GUI)

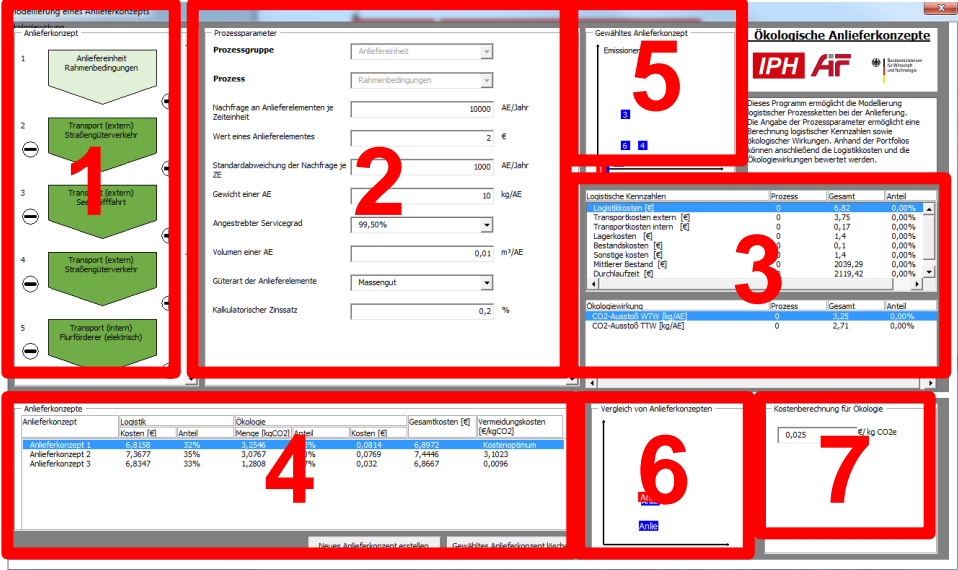

**Abbildung A-3.2: Grafische Nutzeroberfläche (GUI)**

Kernelement ist die Prozesskette (1). Hier kann ein Anlieferkonzept modelliert werden indem Prozesse erstellt (+) oder entfernt (-) werden. Bei einem Prozess muss zunächst im Parameterfenster (2) angegeben werden, um welchen Prozess es sich handelt. Anschließend werden die zugehörigen Parameter geladen. Diese müssen komplett ausgefüllt werden um die Kenngrößen des Prozesses berechnen zu können. Sind Parameter nicht relevant können sie durch den Wert 0 von der Bewertung ausgenommen werden (z.B. variable Kostensätze wenn die gesamten Prozesskosten bereits bekannt sind). Aus den gemachten Angaben ermittelt das Programm sowohl logistische, als auch ökologische Kenngrößen und zeigt diese in (3) an. Es werden der Wert für den Prozess, der Wert für das gesamte Anlieferkonzept (Summe über die Prozesse), sowie der Anteil des Prozesses an dem Anlieferkonzept angezeigt. Die parallele Betrachtung verschiedener Anlieferkonzepte ist ebenfalls möglich. Über die Schaltflächen in (4) können neue Anlieferkonzepte erstellt oder bestehende entfernt werden. Für jedes erstellte Anlieferkonzept werden in der Liste (4) die ausgewählten logistischen und ökologischen Kenngrößen angezeigt. Die Portfolios (5) und (6) visualisieren die Positionierung der Anlieferkonzepte bzw. Prozesse im Spannungsfeld Logistik/Ökologie für die in (3) gewählten Kenngrößen. Weiterhin kann in dem Feld (7) ein Verrechnungssatz eingegeben werden. Dieser rechnet für ein Anlieferkonzept in der Liste (4) die Ökologiewirkungen in einen Geldwert um, der den Logistikkosten hinzuaddiert wird (z.B. Kosten für Klimakompensation). Zusätzlich werden in der Liste (4) für jedes Anlieferkonzept die Vermeidungskosten berechnet. Ausgehend vom logistischen Kostenoptimum wird der Preis berechnet, der bei der Auswahl eines Anlieferkonzeptes für die Einsparung einer Tonne CO<sub>2</sub> entstehen würde

## **Erweiterung/Anpassung**

Der Demonstrator wurde so gestaltet, dass die Prozessdatenbank sehr einfach ergänzt oder verändert werden kann. Dies ermöglicht es Unternehme individuelle Anpassungen vorzunehmen. Die Prozessdatenbank ist in einer Excel Tabelle hinterlegt. Diese ist nach folgender Logik aufgebaut:

| Prozessgruppe                 |                   |   | Prozessgruppe 1        |     | Prozes <sub>2</sub> ruppe 1 |     | Prozessgruppe 2      |
|-------------------------------|-------------------|---|------------------------|-----|-----------------------------|-----|----------------------|
| <b>Prozess</b>                |                   |   | Prozess <sub>1</sub>   |     | Prozess <sub>2</sub>        |     | Prozess <sub>1</sub> |
| niciemeteri                   | €                 | ш |                        |     |                             |     |                      |
| Parameter 2                   | A;B;C             | р |                        |     |                             |     |                      |
| Hilfskennzahl 1               | €/AE              | n | $=$ E5*SVERVEIS(E5;;2) |     |                             |     |                      |
| Parameter 3                   | kgCO <sub>2</sub> |   |                        | In. |                             |     |                      |
| Parameter 4                   | D;E;F             |   |                        | p   |                             |     |                      |
| Hilfskennzahl 2               | kgCO <sub>2</sub> |   |                        | In. | $=$ SVERWEIS(G9;;3)         |     |                      |
| Parameter 5                   |                   |   |                        |     |                             | ln. |                      |
| Parameter 6                   |                   |   |                        |     |                             | ln. |                      |
| Hilfskennzahl 3               |                   |   |                        |     |                             |     | $n = 111 + 112$      |
| <b>LOGISTISCHE KENNZAHLEN</b> |                   |   |                        |     |                             |     |                      |
| Kennzahl 1                    |                   |   | $=E$ 7                 |     |                             |     | $= 11 + 112$         |
| Kannzahl ?                    |                   |   | c.                     |     |                             |     |                      |
| ÖKOLOGISCHE KENNZAHLEN        |                   |   | A                      |     |                             |     |                      |
| Kennzahl 3                    |                   |   |                        |     | $=$ G10*G8                  |     |                      |

**Abbildung A-3.3: Prozessdatenbank (exemplarisch)**

Ein neuer Prozess wird angelegt, indem 2 neue Spalten eingefügt werden (1). Die erste Zeile der rechten Spalte definiert den Prozessnamen. Ist der Name bereits vorhanden, so wird der bestehende Prozess in der GUI ergänzt, anderenfalls wird der Prozess als Auswahlmöglichkeit hinzugefügt.

Für den neu erstellten Prozess müssen nun Parameter erstellt werden. Parameter

können entweder ein Zahlenwert sein (numerisch) oder mehrere Auswahlmöglichkeiten beinhalten (polynominal). Hierzu im Bereich (2) neue Zeilen einfügen. Links wird der Name des Parameters, daneben bei einem numerischen Parameter die Einheit (z.B. kg) bzw. bei einem polynominalen Prozess die Auswahlmöglichkeiten (getrennt durch ein Semikolon ohne Leerzeichen $\rightarrow$  z.B. A;B;C) angegeben. Die Verknüpfung der Parameter mit den Prozessen erfolgt durch Setzen des Buchstabens b (numerisch) oder p (Polynominal) in der linken für den Prozess erstellten Spalte. Die rechte Spalte bildet den Initialwert (Eingabe optional), also jenen Wert, der bei der späteren Modellierung zu Beginn gesetzt wird. Dieser Wert kann sowohl eine Zahl, eine Textfolge oder eine Formel sein. Bei der Prozessmodellierung in der GUI kann dieser Wert verändert werden. Zur Berechnung der Kenngrößen bietet sich die Nutzung von Hilfskenngrößen an. Eingefügt wie Parameter beinhalten diese in der rechten Spalte des Prozesses Excel-Formeln. Über die Funktion "SVER-WEIS" können hier (insbesondere bei polynominalen Parametern) Werte aus anderen Tabellen geladen werden. Die Erstellung weiterer Tabellenblätter zum Ablegen von Referenzwerten ist problemlos möglich. Die Hilfskennzahlen werden in der GUI wie Parameter angezeigt.

Die logistischen und ökologischen Kenngrößen sind in den Bereichen (3) und (4) hinterlegt. Im Gegensatz zu den Hilfskenngrößen sind diese für alle Prozesse relevant und werden in der GUI über die Zeile aufsummiert. Hier wird eine entsprechende Formel eingetragen, aus der sich die Kenngröße berechnet. Ebenso wie die Parameter und Hilfskenngrößen können auch die Kenngrößen hier einfach erweitert werden, indem eine neue Zeile eingefügt wird.

**Wichtig: Die grau hinterlegten Zeilen werden vom Programmcode zur Orientierung genutzt und dürfen nicht verändert werden (ein Verschieben durch das Einfügen/Entfernen neuer Zeilen ist jedoch zulässig).**